## FlashAir™配置软件的安装方法

下载

下载新版本的 FlashAir™ 配置软件 。 Ø **FlashAir™**[设置软件下载](https://jp.toshiba-memory.com/ww/support/download/flashair/w04/config.htm)

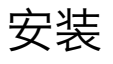

**Mac**

**Windows**

## 安装 (适用于 Mac 系统用户)

安装 FlashAir™配置软件。

双击下载好的"FlashAir™ Tool.dmg"文件以创建磁盘图像。 将出现一个新的显示 FlashAir™ Tool 图标的 Finder 窗口。

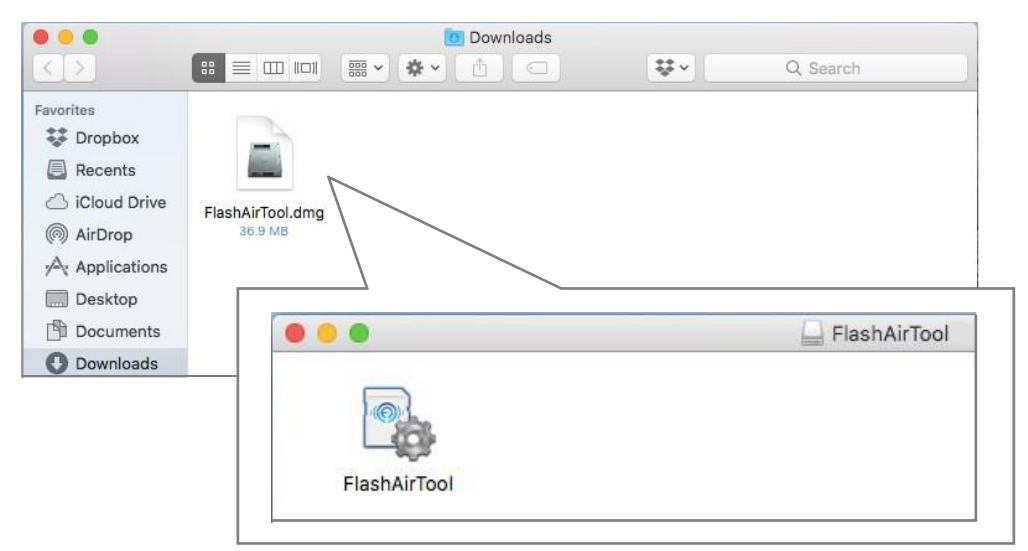

配置软件安装完成。 "FlashAir™ Tool"图标将出现在桌面上。 将"FlashAir™ Tool"图标拖放至 的 Finder 工具栏的"应用"文件夹中。

将 FlashAir™插入个人电脑中的 SDHC 存储卡槽。双击"FlashAir™ Tool"图标, 将启动配置 软件。 查看软件使用说明的相关帮助。.

## 安装 (适用于 Windows 用户)

安装 FlashAir™ 配置软件。

双击下载好的"FlashAir.exe"文件,将启动安装向导。

如果显示安全警告窗口,点击"运行"。如果显示用户帐户警告窗口,点击"是"。.

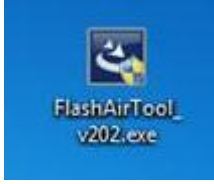

选择语言并点击"下一步"。

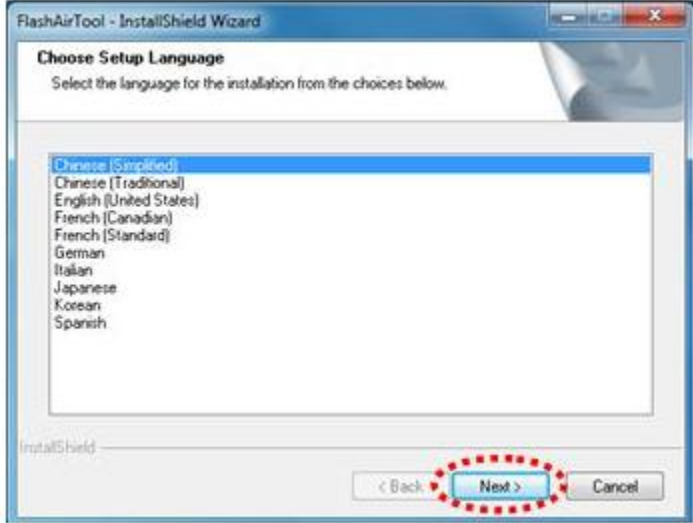

如果安装准备就绪,将显示以下窗口。 点击"下一步"。

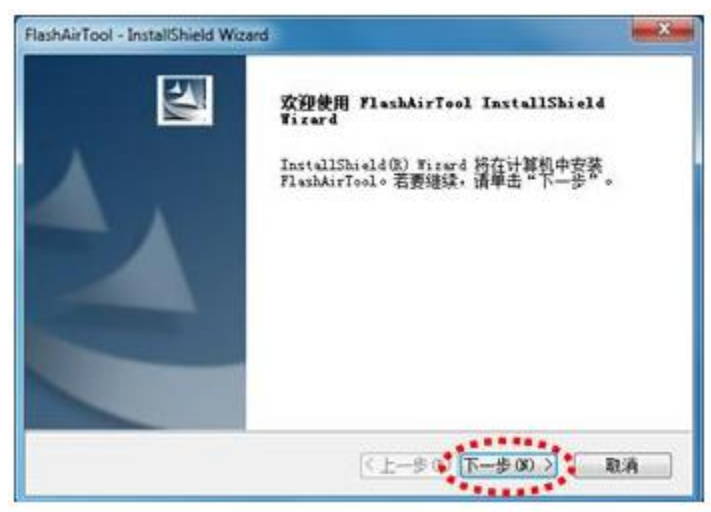

选择安装配置软件的文件夹,并点击"下一步"。 软件将默认安装于文件夹"C:\Program Files\TOSHIBA\FlashAirTool"中。 如果你希望将软件安装于其它文件夹, 则点击"更改"并指定 文件夹。 (本手册中将安装至默认文件夹中。)

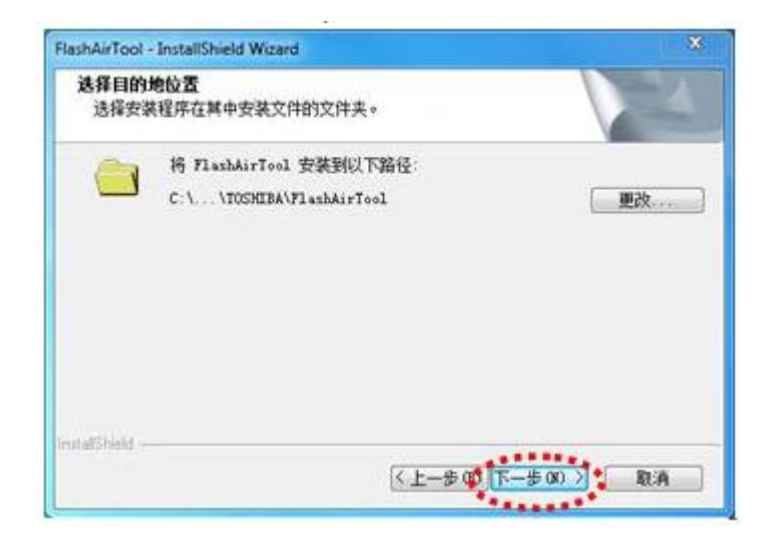

如果显示安装应用程序准备就绪的窗口,点击"安装"。

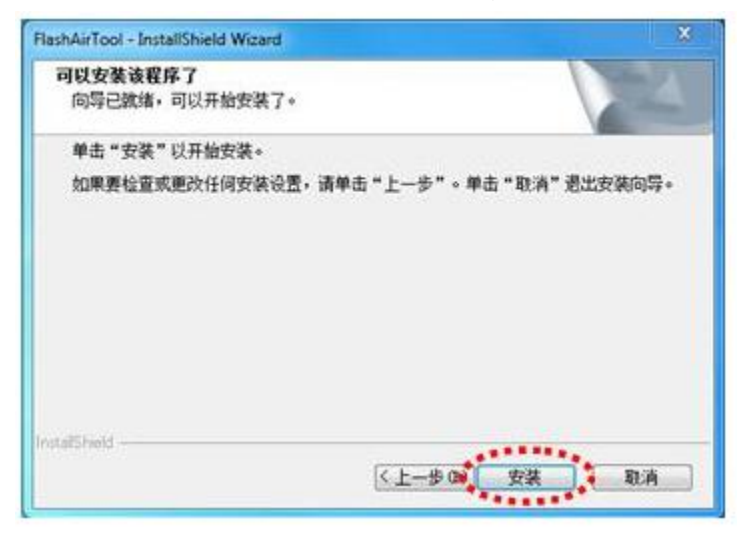

安装完成后,将显示以下的窗口"安装向导完成"。 点击"完成"。

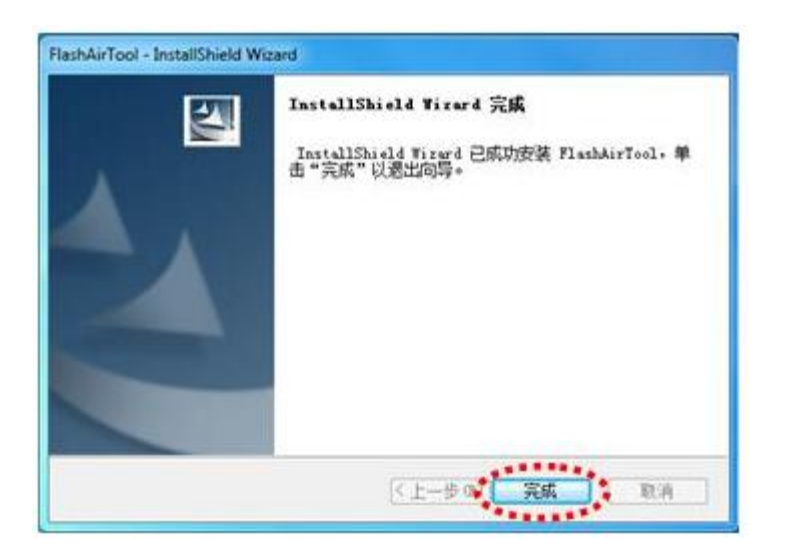

置软件安装完成。 "FlashAir™ Tool"图标将出现在桌面上。

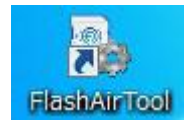

将 FlashAir™插入个人电脑中的 SDHC 存储卡槽。双击"FlashAir™ Tool"图标, 将启动配置软 件。

查看软件使用说明的相关帮助。